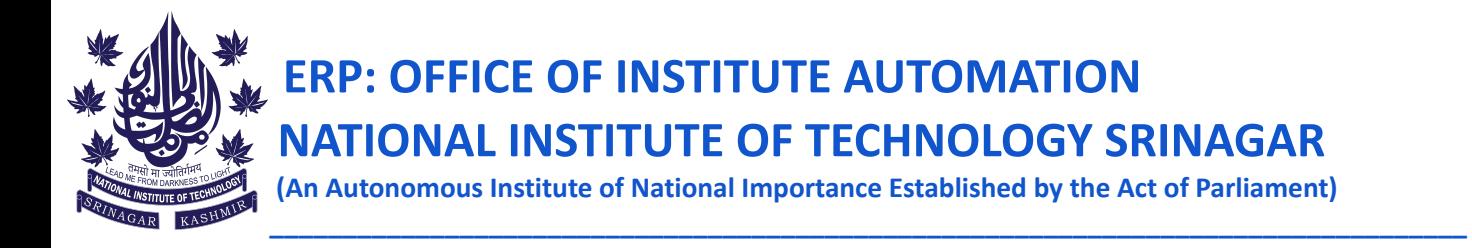

## **NOTIFICATION FOR NEW B.TECH BATCH 2023 (Allotted seat in NIT Srinagar through JOSAA/CSAB-2023) DATED: 14-08-2023**

It is notified for the information of all the students who have been allotted an admission seat in different B.Tech streams of the institute via JOSAA 2023 that they need to fill the admission form using the following link:

**<https://nitsriadm23.samarth.edu.in/>**

All the basic details of the admitted candidates have already been filled and the students have to complete the remaining details and then apply for a specific program according to their allotment. Complete guide for filling the application form is given in **Annexure I** of this notice. After completing the online admission form a copy of the application form will be generated and the students have to bring the hardcopy of the same application form with them at the time of the physical reporting.

For any queries, kindly send your concern to [teamerp@nitsri.ac.in.](mailto:teamerp@nitsri.ac.in)

**Note:** The online admission form is required to capture all the necessary details of the students. All the details should be filled correctly. Moreover a clear photograph should be uploaded on the online application form as the same photograph will be used for ID Cards.

**Dr. Janibul Bashir ERP Coordinator**

## **ANNEXURE 1**

## **STEPS TO BE FOLLOWED FOR FILLING THE ONLINE APPLICATION FORM**

**Step 1:** Click on the link **<https://nitsriadm23.samarth.edu.in/>**

**Step 2**: Sign in with following credentials

**USERNAME:** Application No of JEE mains

**PASSWORD:** Application No of JEE mains followed by # and then followed by year of birth

## **E.g. 220004007#2004**

**Step 3:** After Login, Dashboard Screen opens up which has an "Update" button.

**Step. 4:** Click on the "Update" button to complete the basic profile. Applicants are required to fill profile details to complete the profile. Please note that all the details should be filled carefully.

**Step 5:** Upload your Photograph, Signature and income certificate. In case the student does not have an income certificate then they should upload a blank page.

**Step 6:** After uploading Photo and Signature Click on 'Submit Profile' button

Then the following declaration will popup:

- **Note:** No modification is allowed once a profile is submitted. After submission, applicants can't edit these basic profile details.
- Mark the checkbox against declaration and click on Submit which will direct the applicant to the dashboard with completed profile.(Basic profile details)
- Save in Draft mode in case you want to make changes, but needs to click Submit and Lock button to lock the profile before applying for any programme

**Step 7**: Click on Apply now to apply for the programme which has been by default chosen based on your allotted seat.

**Step 8**: Click on next to proceed with the form

**Step 9**: Applicants are required to fill the academic (educational) details and upload the necessary **documents.**

**Step 10:** Click on Preview to see the preview of the application.

After previewing the application, click on the "Submit Button" and then download the application form.

**Note: Applicants are requested to fill the information carefully as per your documents. Moreover, if some document is pending then upload a blank page.**